# **Створення інсталяційного носія з ОС Windows 10**

Щоб створити інсталяційний носій (USB-носій або DVD-диск) для інсталяції нової копії Windows 10, проведення чистої або повторної інсталяції Windows 10, виконайте наведені нижче кроки:

### **Перш ніж завантажити засіб, переконайтеся, що маєте:**

- Підключення до Інтернету (інтернет-провайдер може стягувати плату за його використання).
- Достатньо місця для завантаження файлів на комп'ютері, USB-носії або зовнішньому диску.
- **Пустий** USB-носій із щонайменше 8 ГБ вільного місця або пустий DVD-диск (і записувач DVDдисків), якщо ви хочете створити носій. Рекомендуємо використовувати пустий USB-носій або DVD-диск, оскільки будь-який вміст на носії буде видалено.
- Під час записування DVD-диска з ISO-файлу програма повідомить вас, що образ диска завеликий і вам потрібен двошаровий DVD-диск.

## **На комп'ютері, де ви хочете інсталювати Windows 10, перевірте таке:**

• **Архітектуру процесора (64-розрядний чи 32-розрядний).** Ви створите або 64-розрядну, або 32 розрядну версію Windows 10. Щоб перевірити архітектуру процесора на своєму ПК, виберіть елемент **Відомості про ПК** у настройках ПК або **Система** на "Панелі керування" та знайдіть рядок **Тип системи**.

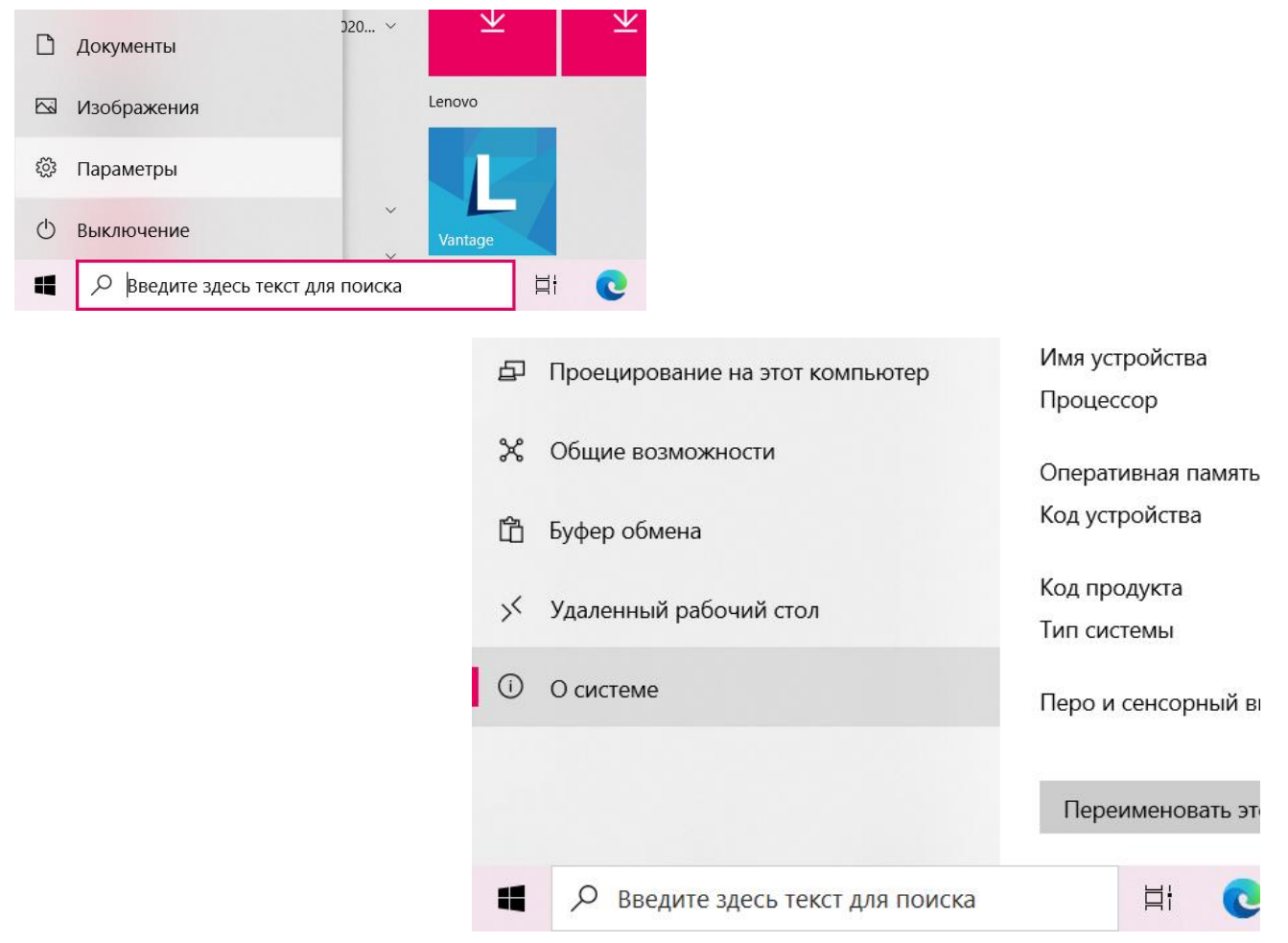

• **Вимоги до системи.** Переконайтеся, що ПК відповідає системним вимогам Windows 10. Рекомендуємо також відвідати веб-сайт виробника вашого ПК, щоб отримати додаткові відомості про оновлення драйверів і перевірити апаратну сумісність вашого ПК.

# Вимоги до системи для інсталяції Windows 10

Ось основні вимоги для інсталяції Windows 10 на ПК. Якщо пристрій не відповідає ним, вам буде не так зручно використовувати Windows 10 і, можливо, знадобиться розглянути можливість придбання нового ПК

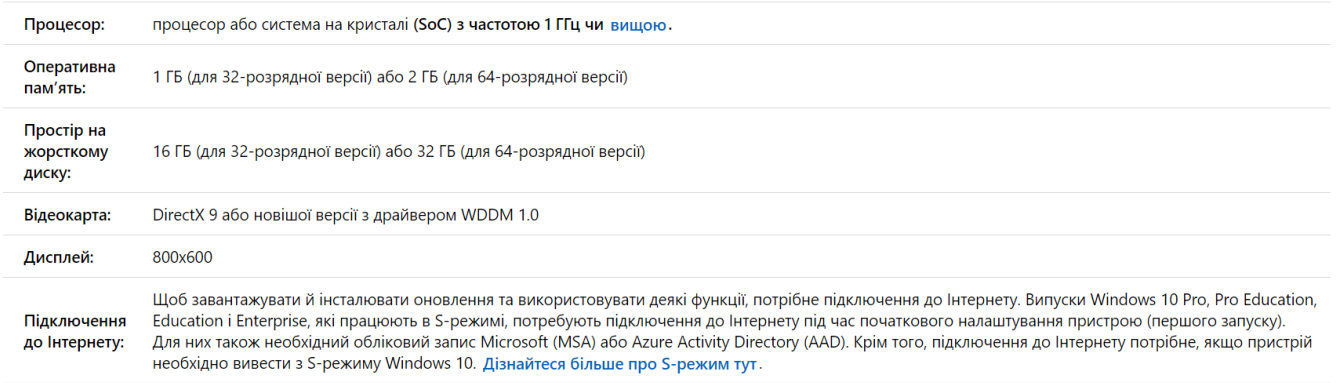

3 часом для оновлень можуть висуватися додаткові вимоги. Також в ОС може вимагатися ввімкнути певні компоненти або функції.

• **Мова Windows.** Під час інсталяції Windows 10 вам потрібно буде вибрати ту саму мову, яку ви використовуєте зараз. Щоб з'ясувати, яка це мова, виберіть елемент **Час і мова** у настройках ПК або **Регіон** на "Панелі керування".

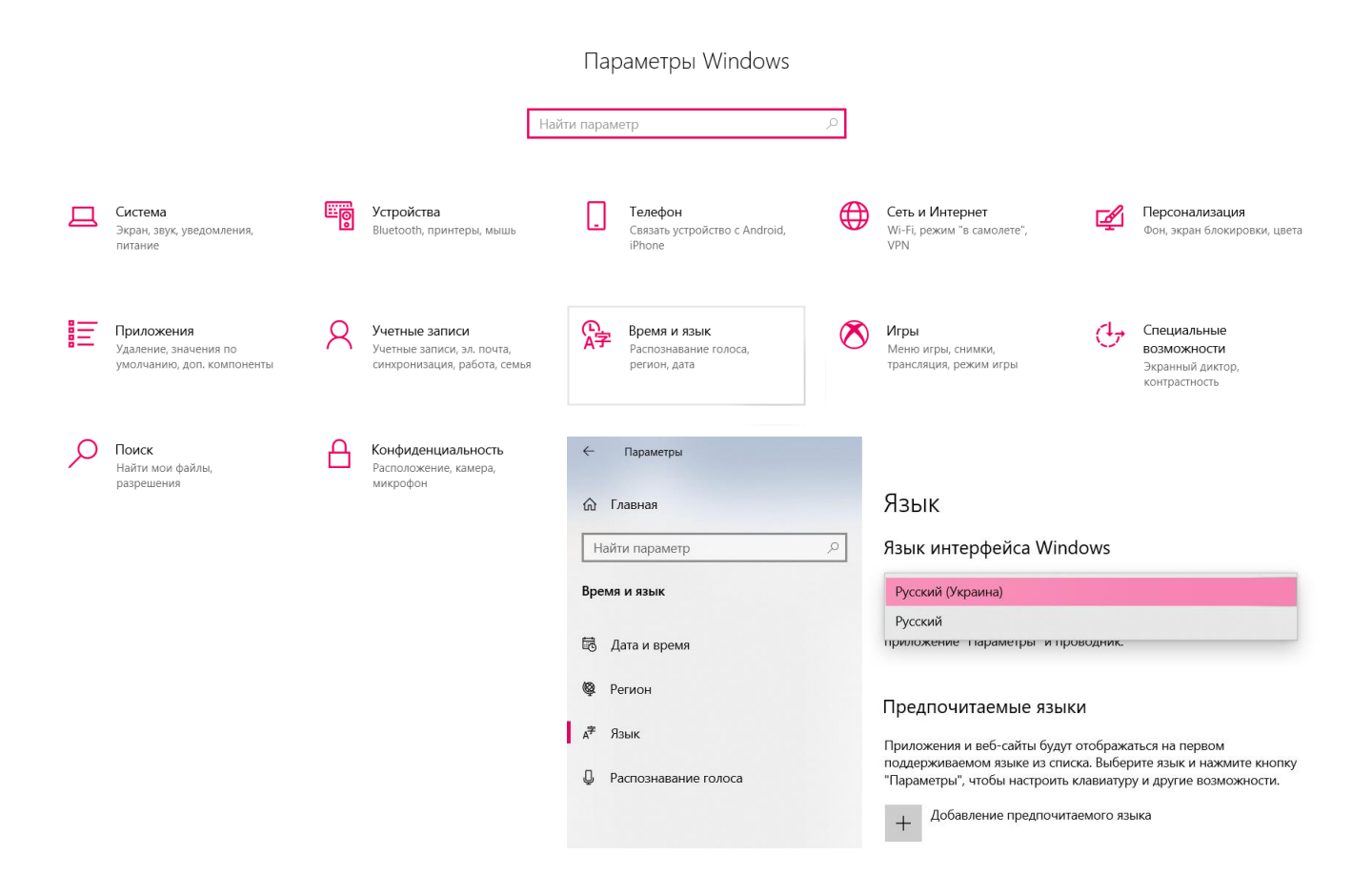

- **Випуск Windows.** Потрібно також вибрати відповідний випуск Windows. Щоб перевірити, який випуск ви маєте зараз, виберіть елемент **Відомості про ПК** у настройках ПК або **Система** на "Панелі керування" та знайдіть рядок **Випуск Windows**. Windows 10 Enterprise недоступний у засобі створення носія.
- **Продукти Microsoft Office**. Якщо ви щойно придбали новий пристрій, що містить Office 365, перш ніж оновлювати його ОС до Windows 10, рекомендуємо активувати (інсталювати) Office. Якщо ви маєте Office 2010 або ранішу версію, і хочете виконати чисту інсталяцію Windows 10, знайдіть ключ продукту для Office.

#### **Створення завантажувального носія:**

- Встановіть в комп'ютер флешку не менше 8 ГБ, на яку будете записувати дистрибутив Windows 10. На даній флешці не повинні бути файли, так як при записі вони будуть стерті. Флешка повинна бути відформатована.
- Щоб завантажити оригінальний образ ISO Windows 10, Microsoft пропонує використовувати власну утиліту Media Creation Tool - засіб створення настановних накопичувачів, яке, в тому числі, дозволяє зробити і просте завантаження образу системи. При цьому завантажується остання версія Windows 10 з можливістю вибору 64-біт і 32-біт систем, а образ ISO містить як Домашню (Home) так і Професійну (Pro) версії системи.

#### *Порядок дій складається з наступних кроків:*

1. Перейдіть на сторінку https://www.microsoft.com/ru-ru/software-download/windows10 і натисніть «Завантажити засіб зараз», після того, як буде завантажена утиліта Media Creation Tool, запустіть її.

#### Бажаєте інсталювати Windows 10 на ваш ПК?

Спершу вам знадобиться ліцензія для інсталяції Windows 10, Якщо вона у вас є, завантажте та запустіть засіб створення носія. Докладніші відомості щодо використання засобу див. нижче.

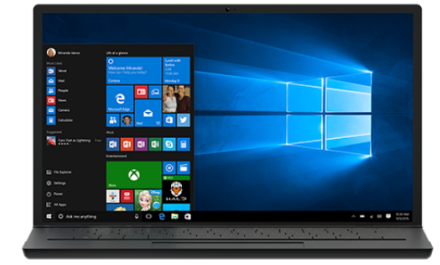

Завантажити засіб

Конфіденційністі

- $\Box$ **Ва** Программа установки Windows 10  $\overline{a}$ 2. Після деякого періоду Применимые уведомления и условия підготовки утиліти, прийміть лицензии Прочтите этот документ, чтобы знать, на что вы соглашаетесь. умови ліцензії. .<br>УСЛОВИЯ ЛИЦЕНЗИОННОГО СОГЛАШЕНИЯ НА<br>ИСПОЛЬЗОВАНИЕ ПРОГРАММНОГО ОБЕСПЕЧЕНИЯ  $\sim$ **MICROSOFT** MICROSOFT MEDIA CREATION TOOL ЕСЛИ ВЫ ПРОЖИВАЕТЕ В США (ИЛИ ЕСЛИ ЭТА СТРАНА ЯВЛЯЕТСЯ ВАШИМ ОСНОВНЫМ<br>МЕСТОМ ВЕДЕНИЯ БИЗНЕСА), ОЗНАКОМЬТЕСЬ С РАЗДЕЛОМ «ОБЯЗАТЕЛЬНЫЙ АРБИТРАЖ<br>И ОТКАЗ ОТ ГРУППОВОГО ИСКА» НИЖЕ. ТАК КАК ОНИ ВЛИЯЮТ НА СПОСОБ РАЗРЕШЕНИЯ<br>СПОРО стют ов.<br>Настоящие условия лицензии являются соглашением между вами и корпорацией Microsoft (или гтастояцие условия лицензии являются соглашением между вами и коргорадивании и делатном одним из ее аффилированных лиц). Они применяются к указанному выше программному<br>обеспечению, всем службам Microsoft и обновлениям про Заявление о конфиденци **HIM** Microsoft Поддержка Юридическая информация **Отклонить I** OpuHs
- 3. На сторінці **Що потрібно зробити?**, оберіть **Створити інсталяційний носій для іншого ПК** і клацніть **Далі**.

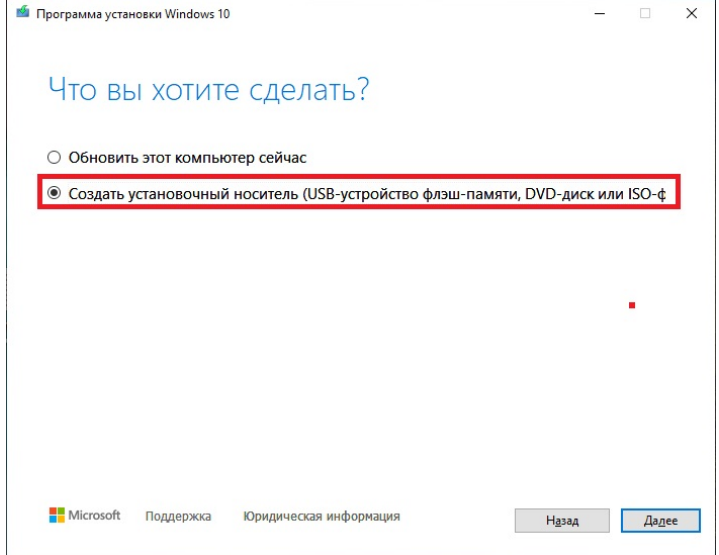

4. Оберіть мову, випуск і архітектуру (64-розрядна або 32-розрядна) для Windows 10. Ця таблиця допоможе вам визначитися з випуском Windows 10.

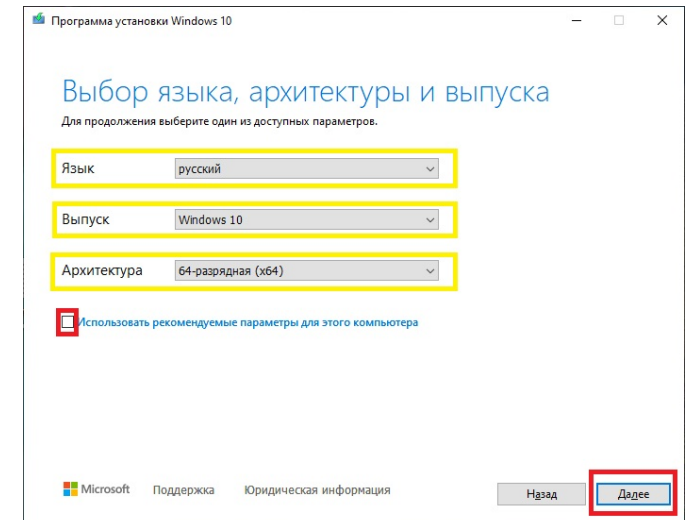

5. У разі, якщо ви зняли позначку «Використовувати рекомендовані параметри для цього комп'ютера» і вибрали іншу розрядність або мову, ви побачите попередження: «Переконайтеся, що випуск установчого носія відповідає випуску Windows на комп'ютері, на якому ви будете його використовувати». З огляду на, що на даним момент часу в образі містяться відразу всі випуски Windows 10, зазвичай на це попередження не слід звертати уваги. Іноді це попередження і зовсім не з'являється.

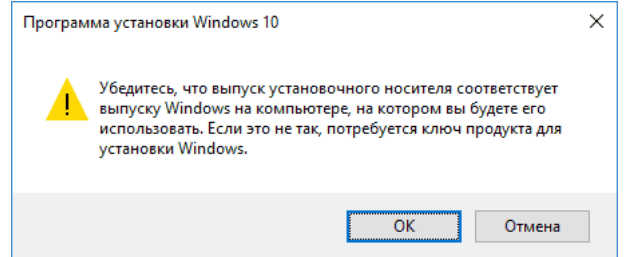

6. Оберіть бажаний носій

• **USB-носій.** Підключіть пустий USB-носій, на якому вільно принаймні 8 ГБ пам'яті. Увесь вміст USB-носія буде видалено.

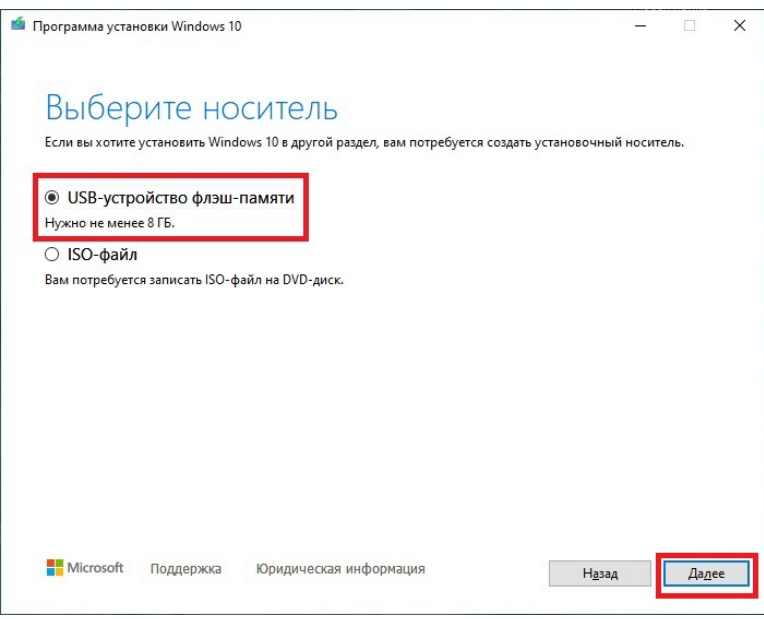

• **Файл ISO.** Збережіть на вашому ПК файл ISO, який можна використовувати для створення DVD-диска. Після завантаження файлу можна перейти до його розташування або вибрати **Відкрити записувач DVD-дисків** і діяти відповідно до вказівок, щоб записати файл на DVD-диск.

7. Виберіть накопичувач, який буде використовуватися зі списку.

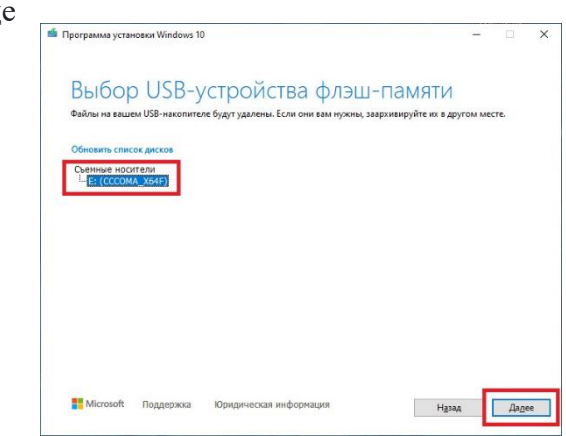

8. Почнеться завантаження файлів установки Windows 10, а потім - їх запис на флешку: Створення інсталяційного накопичувача. Ці етапи можуть зайняти певний час.

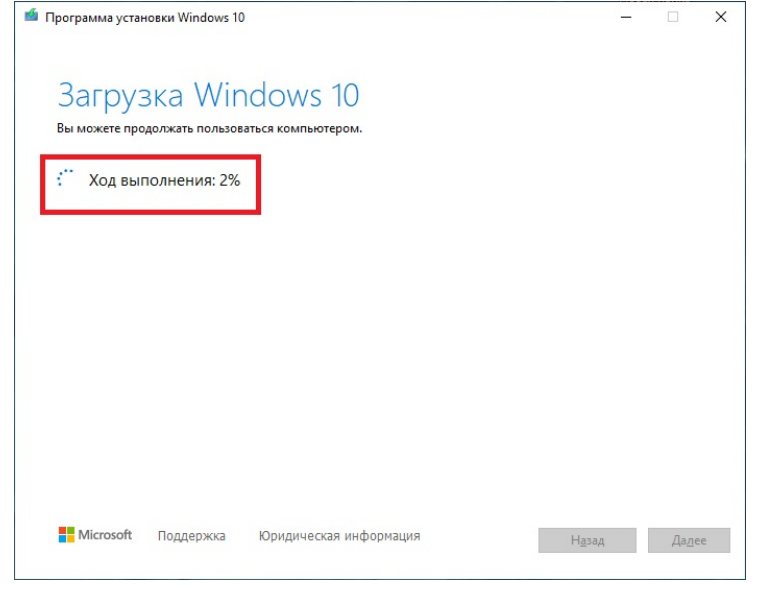

9. По завершенні ви отримаєте повідомлення «USB флеш-пам'яті готово», можна закрити утиліту і використовувати створений накопичувач.

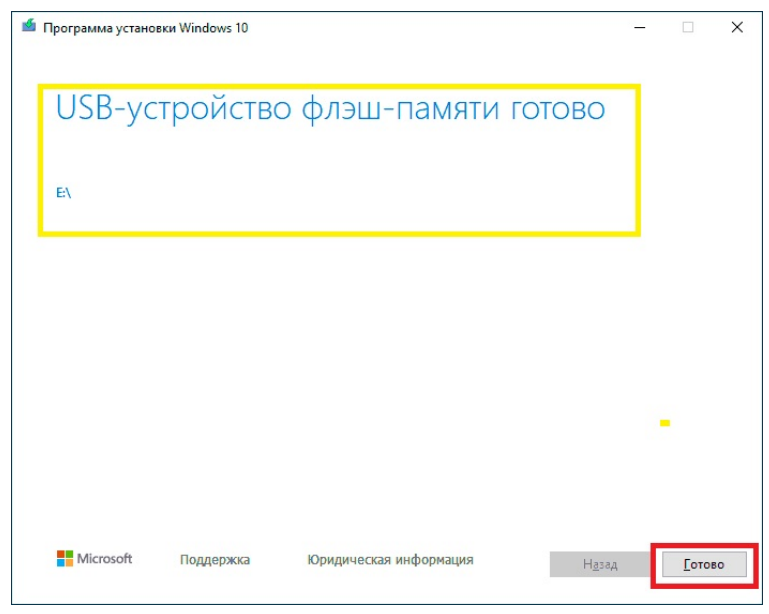

10. У тих випадках, коли у вас є власний образ ISO Windows 10, ви можете створити завантажувальний накопичувач самими різними способами: для UEFI - простим копіюванням вмісту ISO-файла на флешку, що відформатована в файловій системі FAT32, за допомогою безкоштовних програм, таких як Rufus (популярне і зручне рішення), UltraISO або командного рядка.

# **Додаткові способи використання файлу ISO для інсталяції Windows 10**

Якщо ви завантажили файл ISO із Windows 10, його буде збережено в обраному вами розташуванні. Якщо на вашому комп'ютері встановлено програму для запису DVD-дисків від сторонніх розробників, якій ви віддаєте перевагу та яку ви хочете використати для створення інсталяційного DVD-диска, відкрийте папку, у якій розташовано файл ISO, і двічі клацніть його. В іншому випадку, клацніть файл ISO правою кнопкою миші, виберіть **Відкрити за допомогою** та виберіть програму, якій ви віддаєте перевагу.

Якщо ви бажаєте використати записувач образів дисків Windows для створення інсталяційного DVD-диска, перейдіть до розташування файлу ISO. Клацніть файл ISO правою кнопкою миші та виберіть **Властивості**. На вкладці "Загальні" клацніть **Змінити**, оберіть Провідник Windows як програму, за допомогою якої слід відкривати файли ISO, і виберіть **Застосувати**. Після цього клацніть файл ISO правою кнопкою миші та виберіть **Записати образ диска**.

Якщо ви бажаєте інсталювати Windows 10 безпосередньо з файлу ISO, без використання DVD-диска або USB-носія, ви можете підключити файл ISO. Це призведе до оновлення вашої поточної операційної системи до Windows 10.

Щоб підключити файл ISO:

1. Перейдіть до розташування файлу ISO, клацніть його правою кнопкою миші та оберіть **Властивості**.

2. На вкладці "Загальні" клацніть **Змінити...**, оберіть Провідник Windows як програму, за допомогою якої слід відкривати файли ISO, і виберіть **Застосувати**.

3. Клацніть файл ISO правою кнопкою миші та виберіть **Підключити**.

4. Щоб переглянути файли, розташовані всередині файлу ISO, клацніть його двічі. Клацніть **setup.exe** двічі, щоб почати інсталяцію Windows 10.